## **MCU-M**/ONE

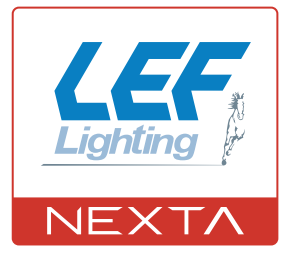

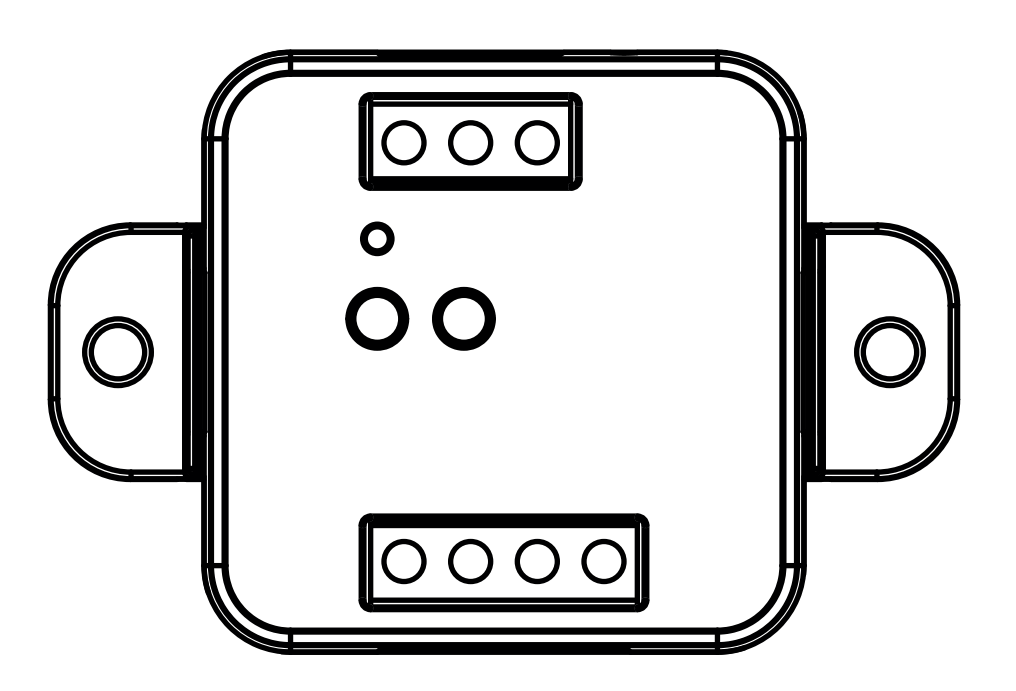

**Centrale di comando per motori 230Vac con finecorsa integrati. Alimentazione 230Vac, un uscita massimo 500W. Ricevente 433,92 MHz per trasmettitori radio. Connessione WiFi per applicazione "OneSmart"**

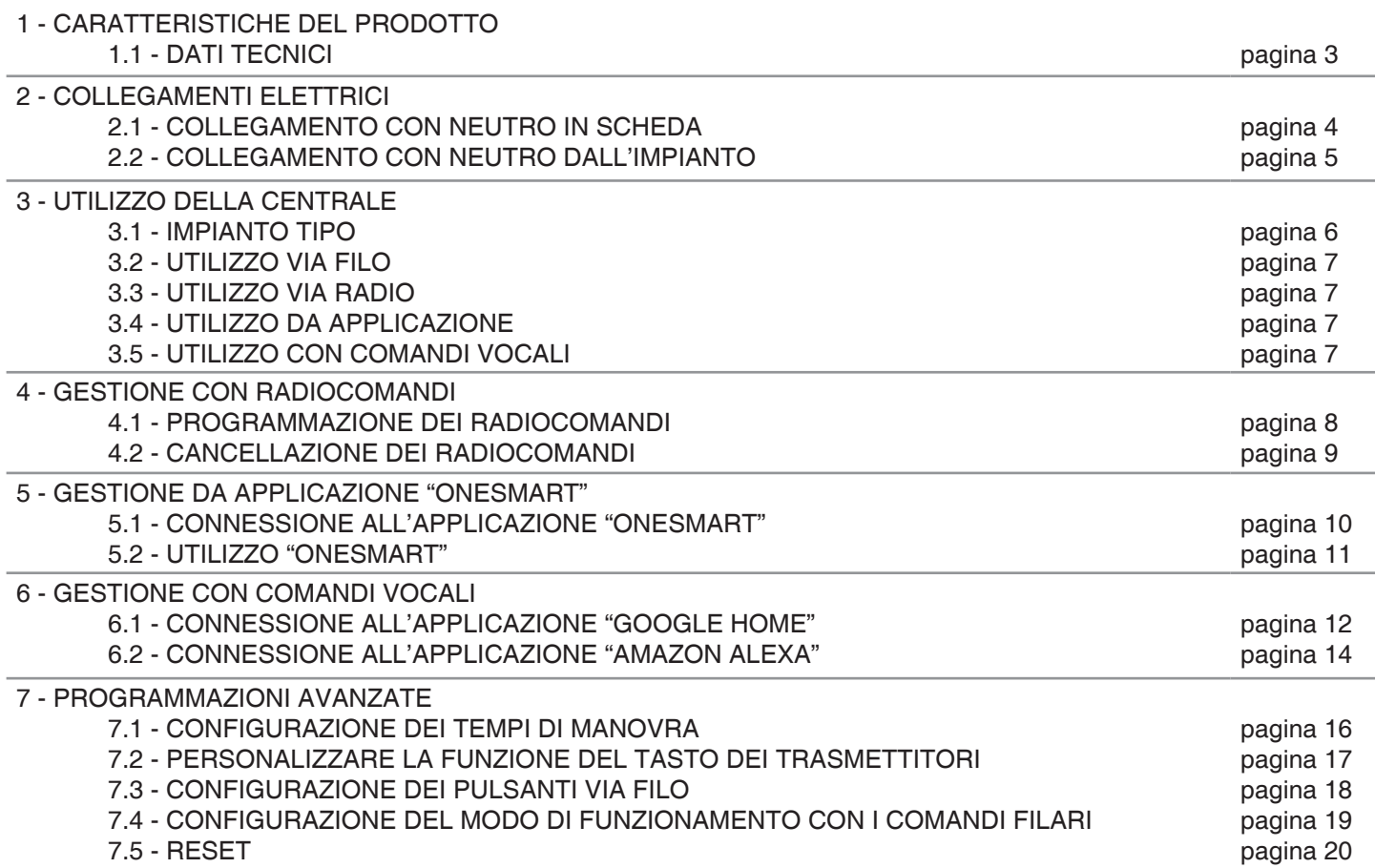

## **1 - CARATTERISTICHE DEL PRODOTTO**

#### **1.1 DATI TECNICI**

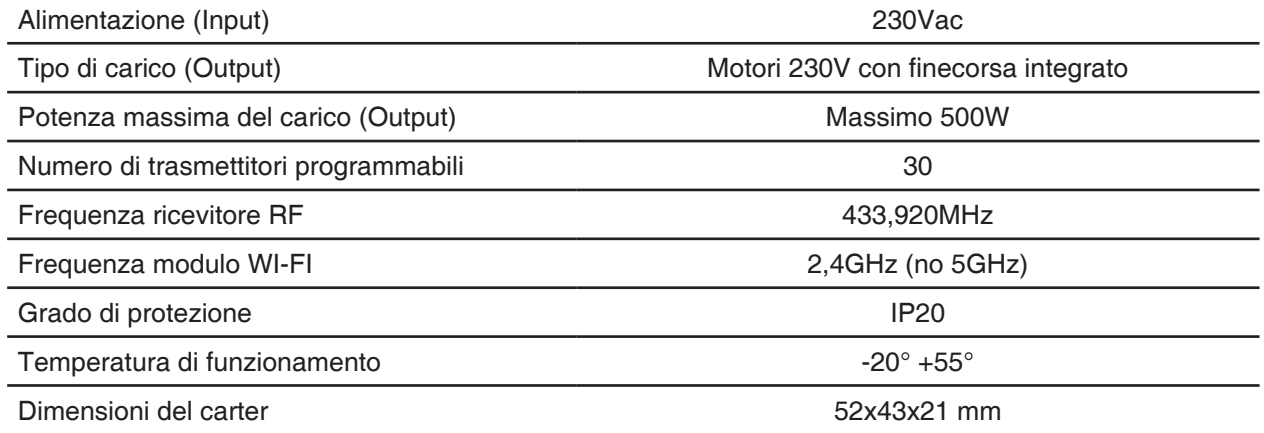

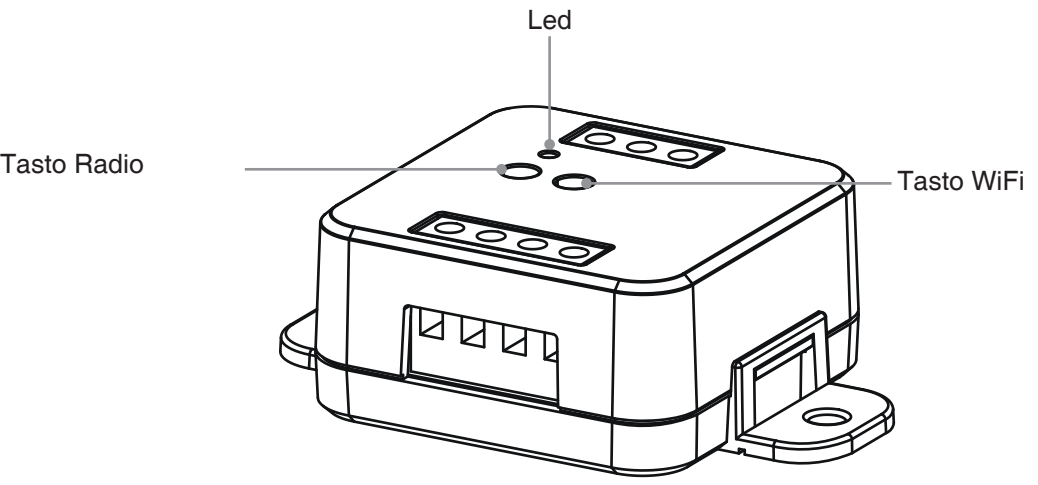

45mm 22mm $\overline{\bigcirc}$  $\frac{0}{0}$ 48mm  $\overline{\overline{\circ}}$  $\frac{1}{00}$  $\bigcap$ I

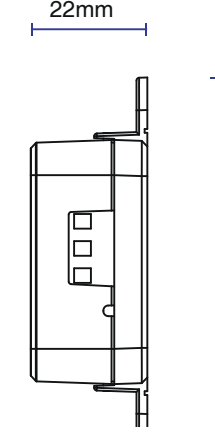

68mm

## **2 - COLLEGAMENTI ELETTRICI**

## **AVVERTENZE**

- L'installazione deve essere eseguita esclusivamente da personale tecnico qualificato nel rispetto delle normative elettriche e delle norme di sicurezza vigenti.
- Tutti i collegamenti devono essere eseguiti in assenza di tensione elettrica.
- Servirsi di cavi adeguati.
- Non tagliare l'antenna
- Prevedere nella linea elettrica che alimenta il prodotto un dispositivo di disconnessione opportunamente dimensionato
- Smaltire i materiali di rifiuto nel pieno rispetto della normativa locale.
- Non superare i limiti di carico indicati

#### **2.1 COLLEGAMENTO CON NEUTRO IN SCHEDA**

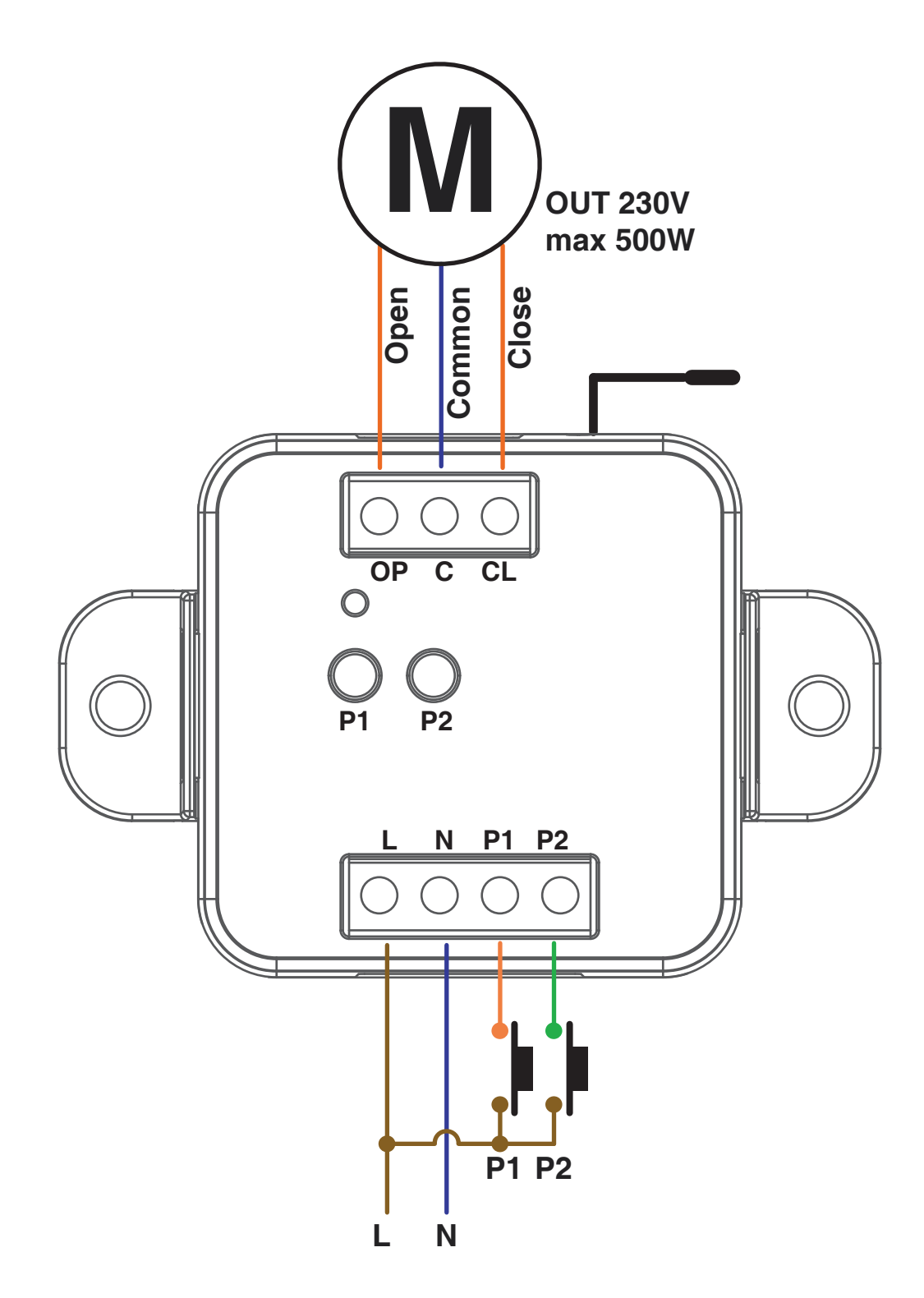

Gli ingressi filari possono essere impostati come:

- Monopulsante/Bipulsante, vedi paragrafo 7.3
- Funzionamento automatico/uomo presente, vedi paragrafo 7.4

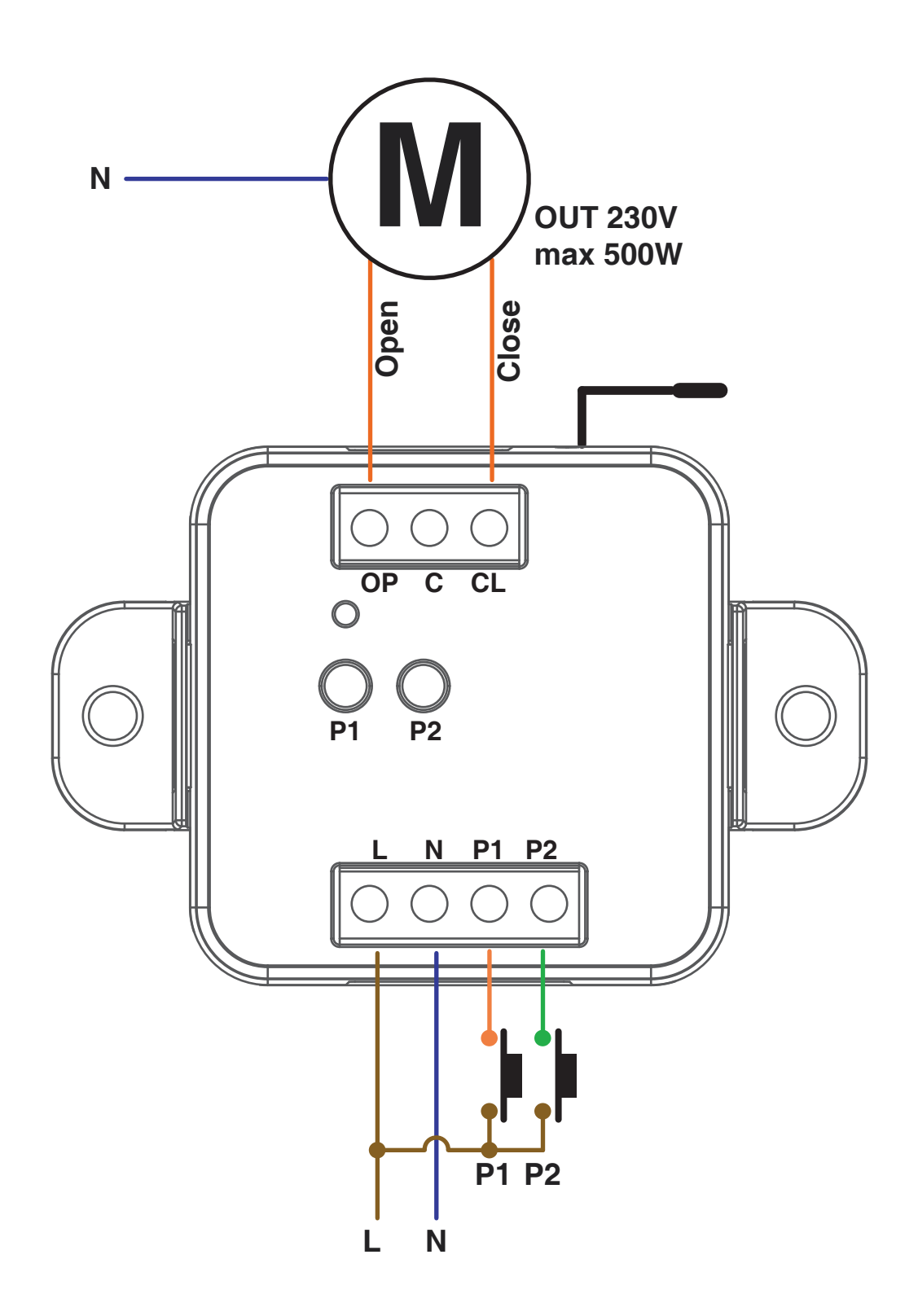

Gli ingressi filari possono essere impostati come:

- Monopulsante/Bipulsante, vedi paragrafo 7.3

- Funzionamento automatico/uomo presente, vedi paragrafo 7.4

## **3 - UTILIZZO DELLA CENTRALE**

#### **3.1 IMPIANTO TIPO**

Il sistema può essere pilotato da pulsante filare, trasmettitore, applicazione o comandi vocali.

L'impianto può funzionare anche con solo comandi radio o solo applicazione.

Invece per utilizzare i comandi vocali è necessario aver completato almeno la configurazione dell'applicazione.

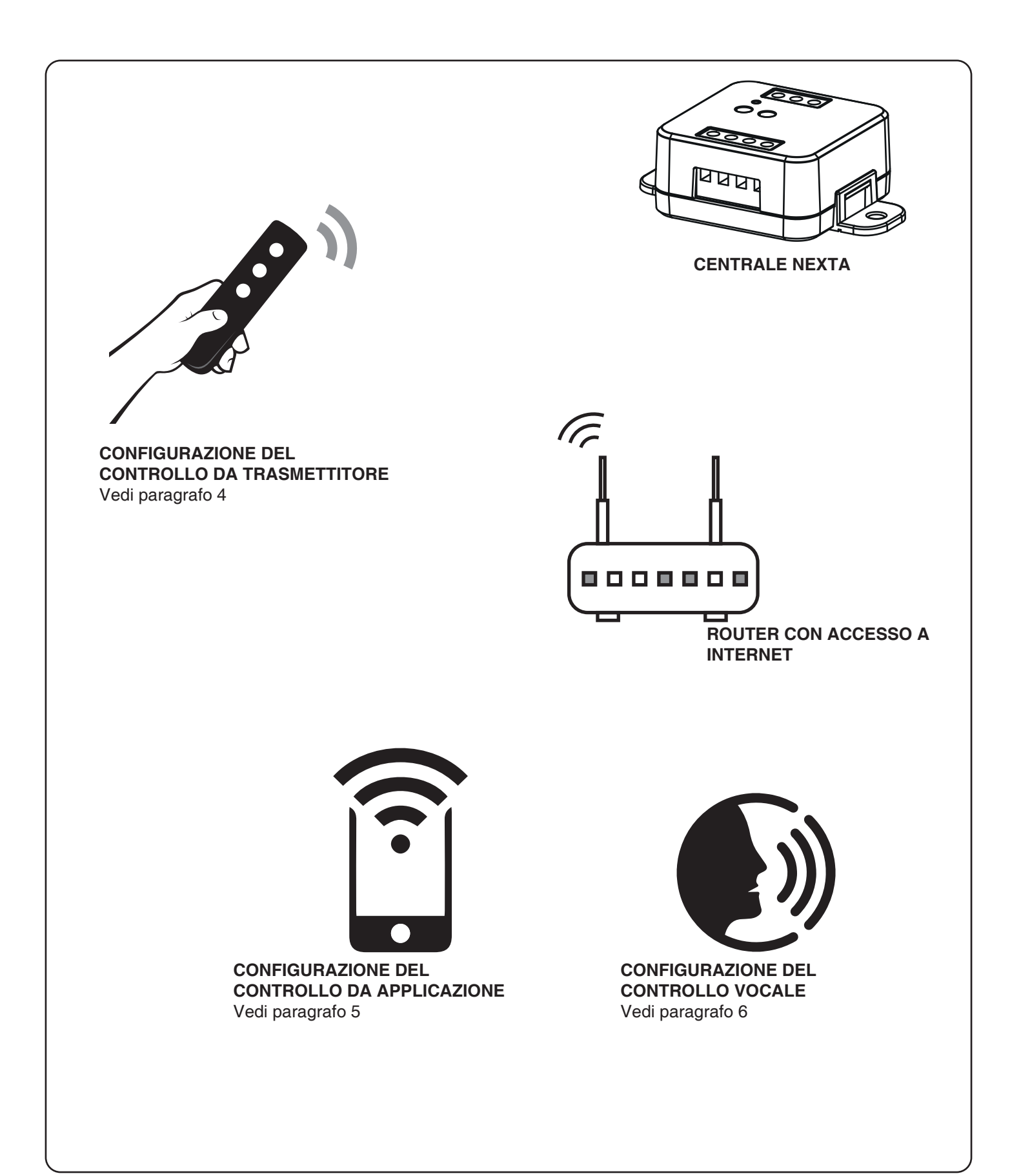

#### **3.2 UTILIZZO VIA FILO**

Una volta collegato il pulsante questo è già attivo con funzione Apre/Stop/Chiude

#### **3.3 UTILIZZO VIA RADIO**

Per comandare il motore via radio si deve disporre di trasmettitori compatibili e quindi fare la procedura di associazione,vedi paragrafo 4. Le modalità di comando del trasmettitore dipendono dal modello di trasmettitore utilizzato.

#### **3.4 UTILIZZO DA APPLICAZIONE**

Per comandare il motore da applicazione è necessario fare le procedure di configurazione illustrate nel paragrafo 5.

#### **3.5 UTILIZZO CON COMANDI VOCALI**

Per comandare il motore con comandi vocali è necessario fare le procedure di configurazione illustrate nel paragrafo 6.

## **4 - GESTIONE CON RADIOCOMANDI**

Con queste procedure si possono programmare/cancellare trasmettitori compatibili

#### **4.1 - PROGRAMMAZIONE DEI RADIOCOMANDI**

Con questa procedura si possono programmare trasmettitori compatibili di tipo multifunzione o di tipo generico

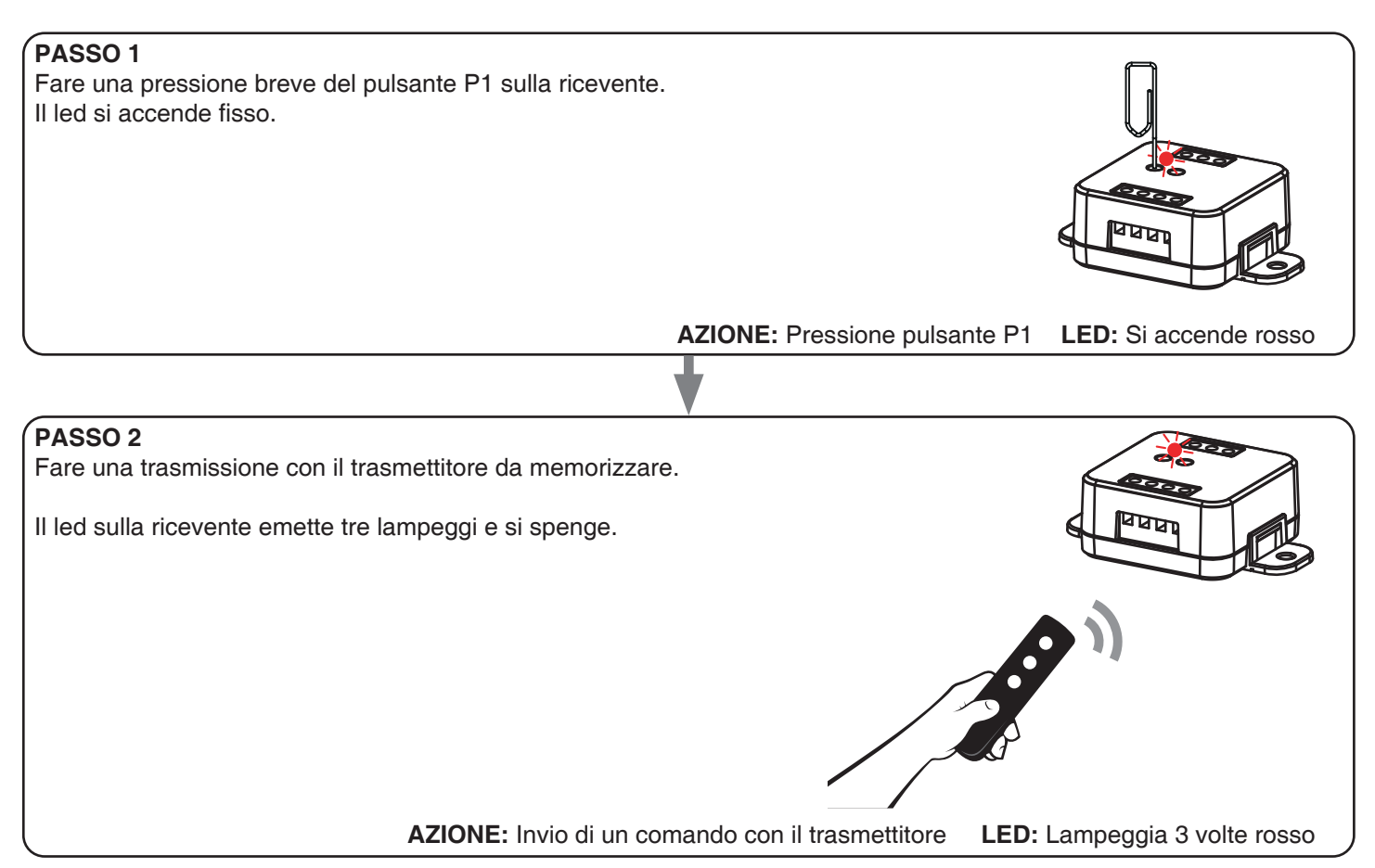

#### **4.2 - CANCELLAZIONE DEI RADIOCOMANDI**

Con questa procedura si possono eliminare dalla memoria dei trasmettitori programmati.

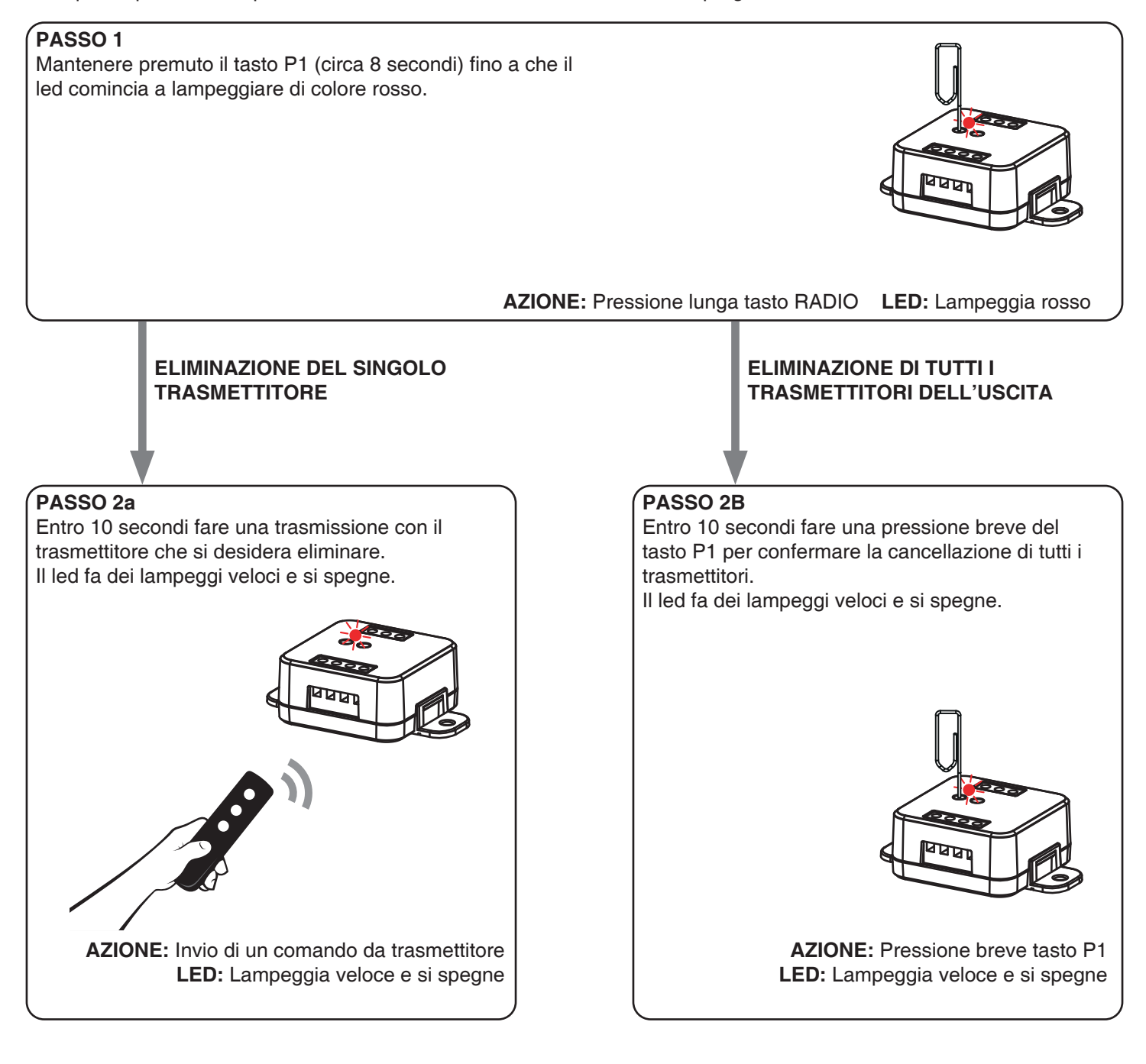

## **5 - GESTIONE DA APPLICAZIONE "OneSmart"**

Queste procedure permettono di gestire la luce dal proprio device (esempio: cellulare) tramite applicazione e di controllare l'impianto da remoto.

### **5.1 - CONNESSIONE ALL'APPLICAZIONE "OneSmart"**

Queste procedura connette la centralina all'applicazione. Va ripetuta per ogni centrale presente sull'impianto.

ATTENZIONE: per il funzionamento è necessario disporre di una rete 2.4Ghz Wi-Fi (no 5GHz) con accesso a internet alla quale collegare la centrale

#### **PROCEDURA**

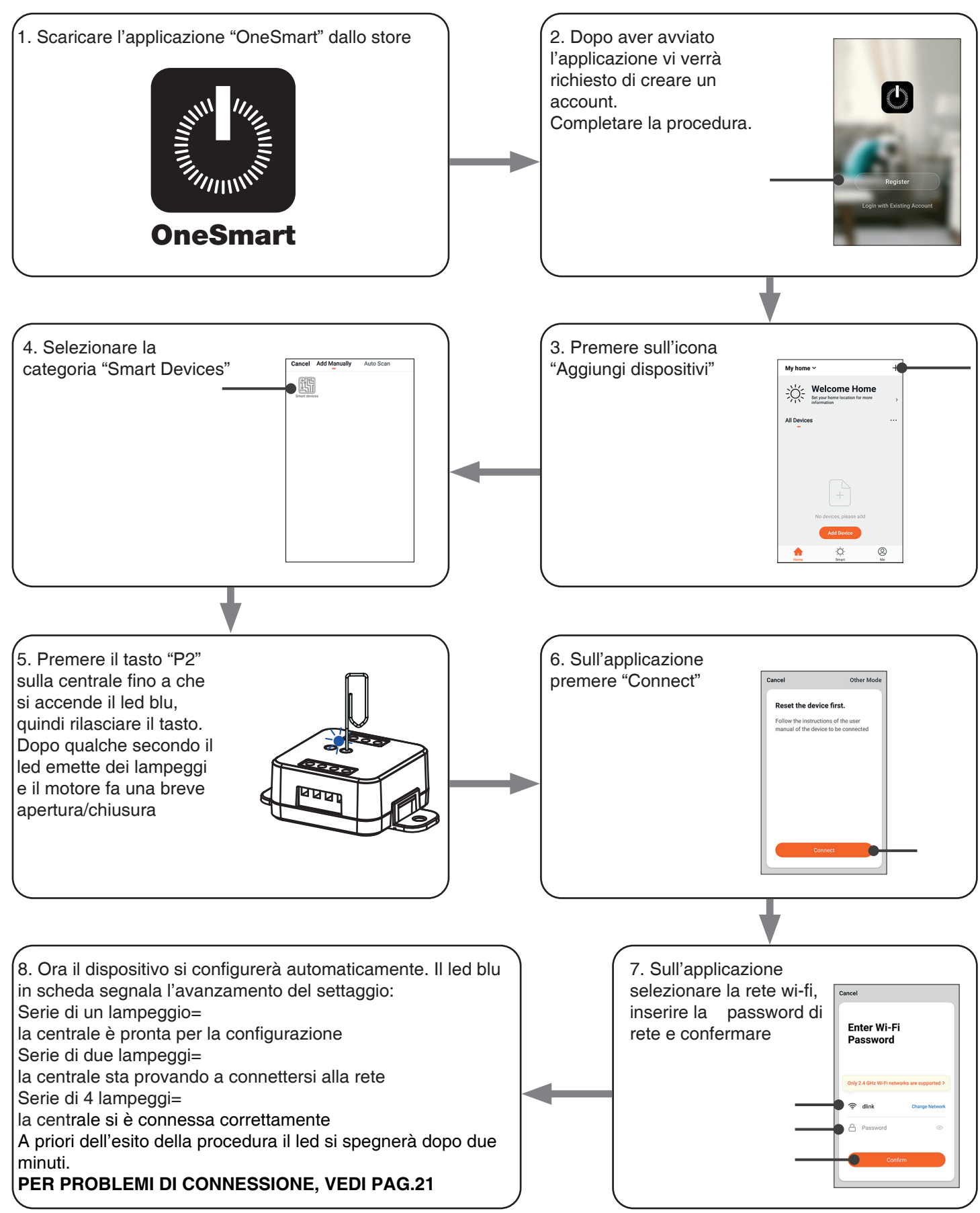

#### **5.2 - UTILIZZO DI "ONESMART"**

Dopo aver configurato tutte le centraline è possibile controllare l'impianto da applicazione.

#### **UTILIZZO**

Nel menu "La mia casa" (1) appaiono tutti i dispositivi associati alla casa. Per inviare un comando ad un dispositivo selezionarlo. Premendo su "Smart" (2) è possibile aggiungere delle azioni sui dispositivi a seconda di determinate condizioni

ed in determinati intervalli di tempo, sono previste due tipologie:

- Automazione (3): in base a una o più condizioni esegue una più azioni
- Scenario (4): esegue una o più azioni in base alla pressione di un pulsante su app
- •

#### ESEMPI DI SCENARI:

- Apri tutte le tapparelle
- Scenario film (chiudo le tapparelle e imposto più luci all'intensità desiderata)

#### ESEMPI DI AUTOMAZIONI:

- Gestione delle tapparelle in base all'orario
- Chiusura delle tapparelle al tramonto

Premendo su "Mi" (5) si può accedere alle impostazione della casa e dell'account.

Da questo menù è possibile aggiungere membri alla casa per condividere la gestione dei dispositivi o creare nuove case.

#### PROCEDURA PER L'AGGIUNTA DI UTENTI

1- Dal menù "Mi" (5) selezionare "Gestione casa" (7) e quindi andare sulle configurazioni della casa e individuare la voce "Aggiungi membri"

2- Inserire i dati dell'account "OneSmart" che si vuole aggiungere, arriverà una notifica sull'applicazione del nuovo utente con l'invito

#### ATTENZIONE:

- Il nuovo utente deve aver già scaricato l'applicazione "OneSmart" e creato un account
- Sia l'utente "amministratore" che il "nuovo utente" all'interno dell'applicazione devono aver impostato la stessa "regione" (vai su "Account (2)-Account e sicurezza-Paese" per visualizzare e modificare il paese impostato)

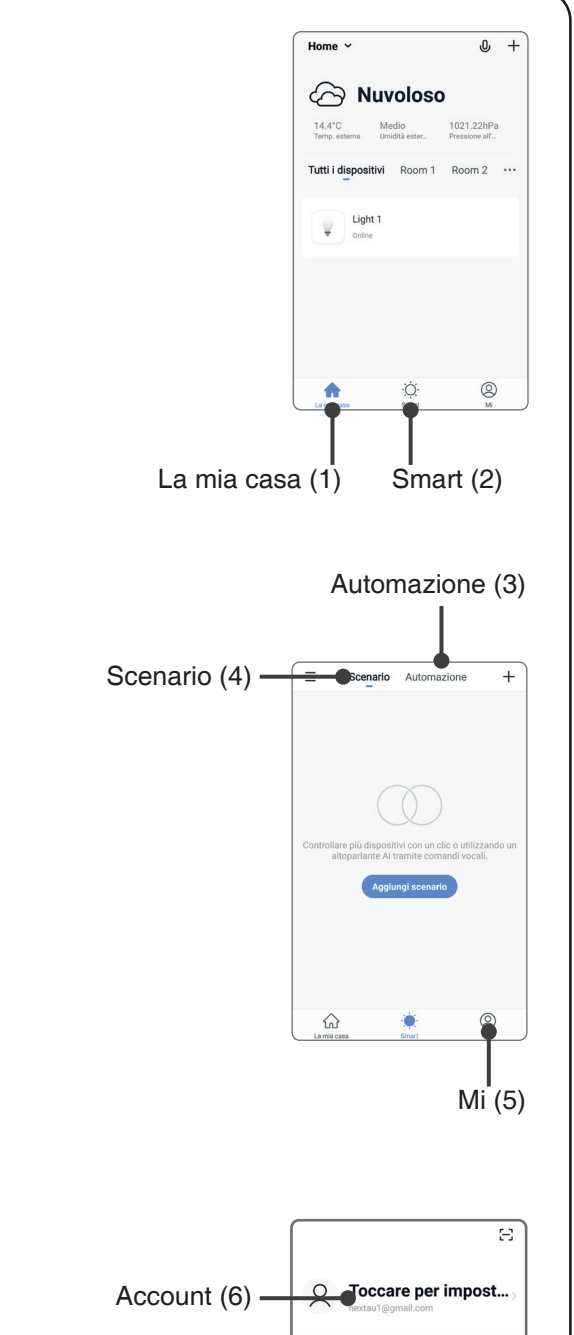

Gestione casa (7)

Mi (5)

Ö.

Gestione case  $\odot$  Centro message  $\Box$  Centro assistenza  $\Box$  Ulteriori servizi Configurare  $\hat{a}$ 

## **6 - GESTIONE CON COMANDI VOCALI**

Con questa procedura si può associare un account "OneSmart" ad un account Google o Alexa per abilitare il riconoscimento vocale.

#### **6.1 - CONNESSIONE ALL'APPLICAZIONE "GOOGLE HOME"**

#### **PROCEDURA**

ATTENZIONE: prima di procedere con questa procedura è necessario aver configurato l'account "OneSmart", vedi paragrafo 6.

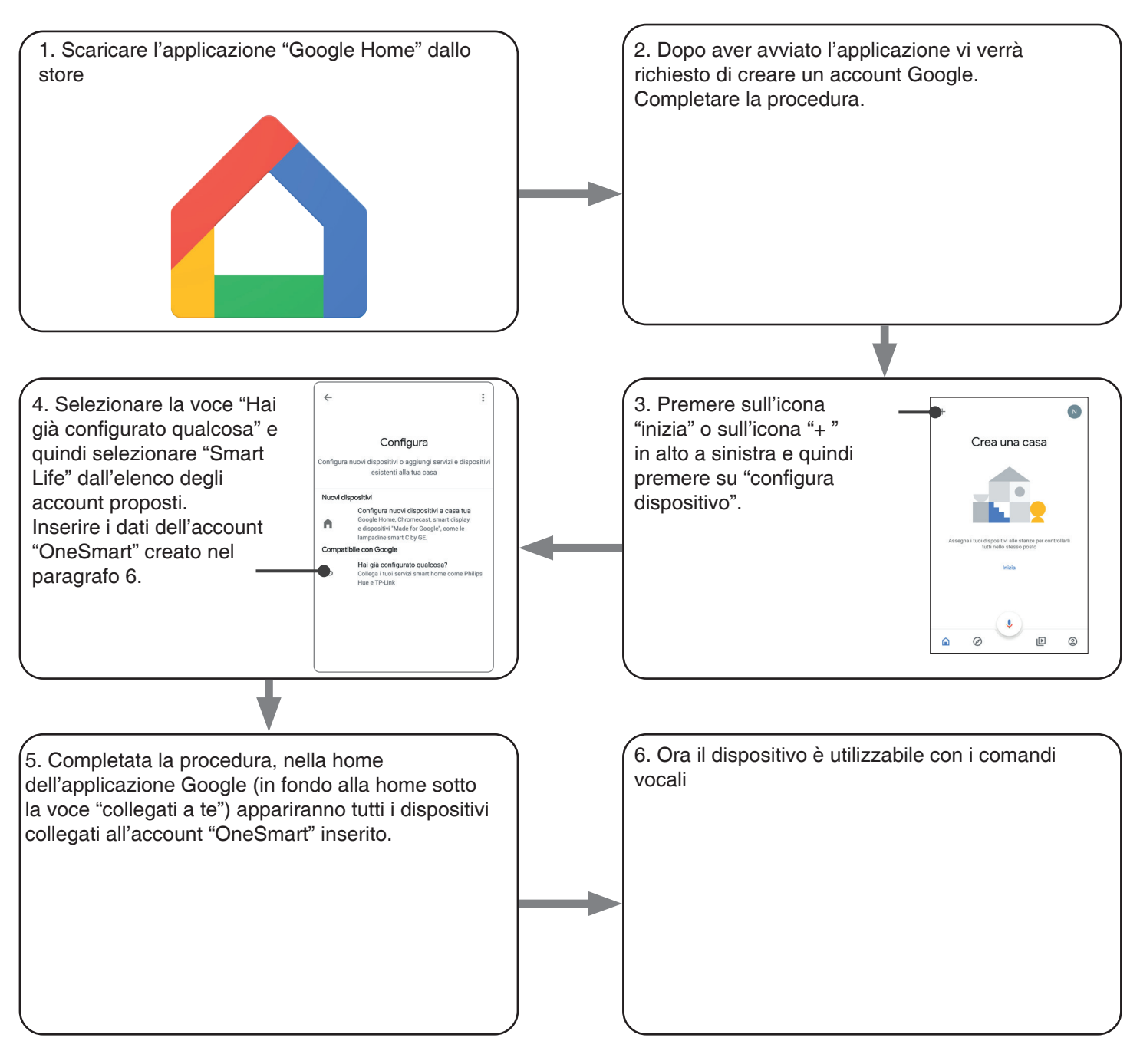

#### NOTE:

se si aggiungono altri dispositivi nell'applicazione OneSmart, questi saranno automaticamente aggiunti sulla home di Google. Per poterli utilizzare con il riconoscitore vocale è necessario aggiungerli ad una stanza nell'applicazione Google Home, vedi step 6 della procedura.

Se i dispositivi non vengono aggiunti automaticamente, scollegare e ricollegare il proprio account partendo dallo step 3 di questa procedura da Google Home.

#### **6.2 - CONNESSIONE ALL'APPLICAZIONE "AMAZON ALEXA"**

#### **PROCEDURA**

ATTENZIONE: prima di procedere con questa procedura è necessario aver configurato l'account "OneSmart", vedi paragrafo 6.

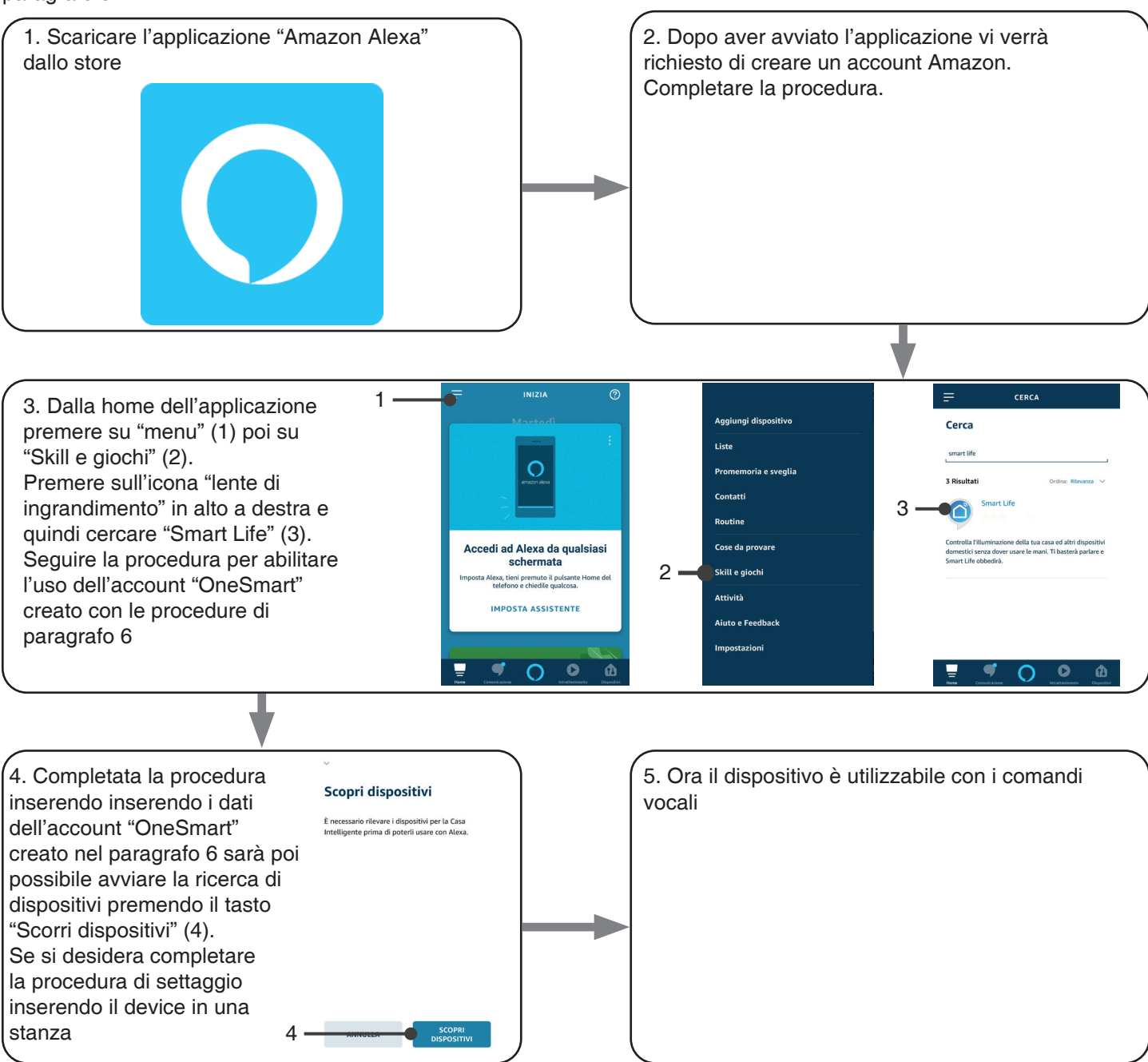

#### **6.3 - UTILIZZO DEI COMANDI VOCALI**

Per poter utilizzare dei comandi vocali è necessario creare una o più scena su OneSmart e in seguito associarla ad una routine Google o Alexa andando a scegliere la frase da pronunciare da abbinare all'azione più adatta. Va creata una scena per ciascun comando che si desidera utilizzare con il vocale. I comando disponibili sono: Apre / Stop / Chiude / Apertura parziale

#### 6.3a - CREAZIONE DI UNO SCENARIO SU ONE SMART

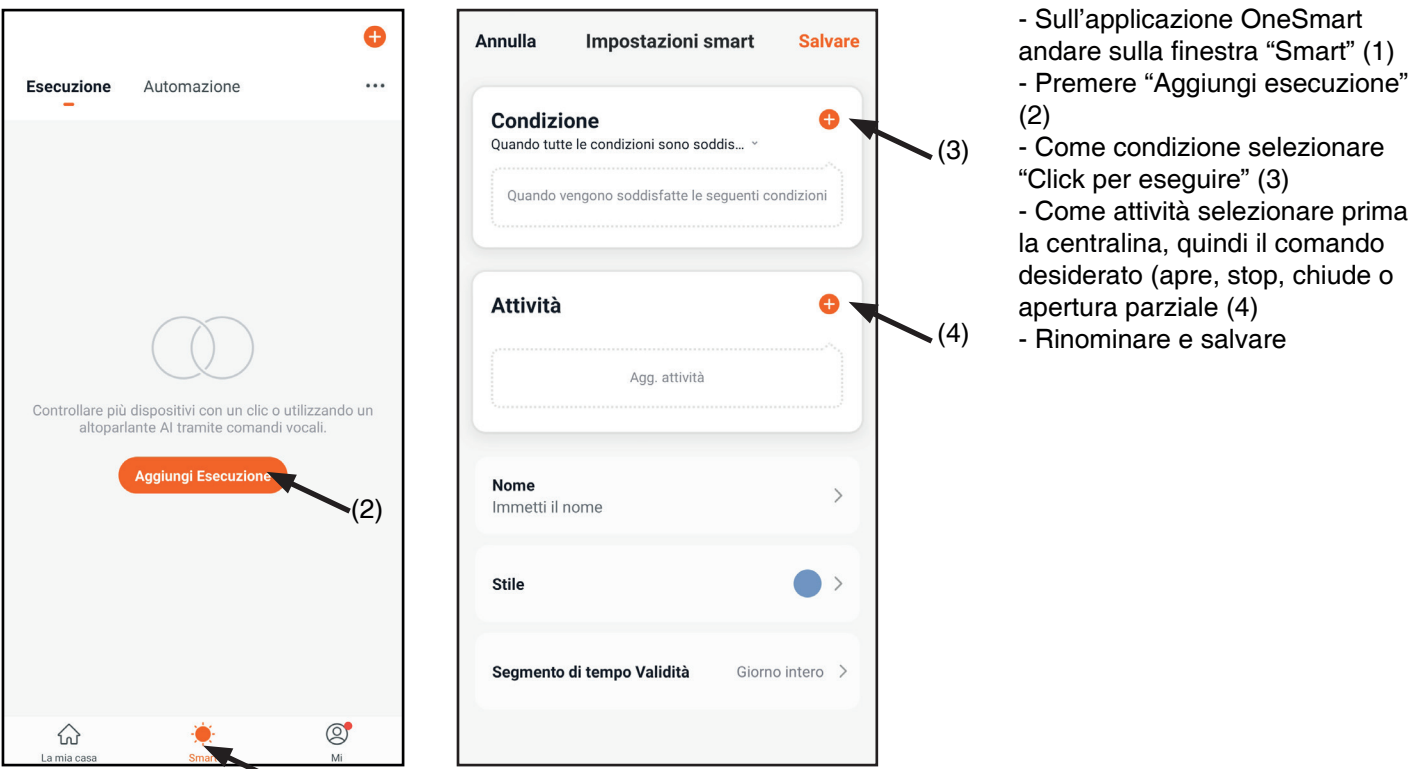

#### 6.3b - CREAZIONE DI UNA ROUTINE SU GOOGLE

 $\blacktriangledown(1)$ 

- 1 Sull'applicazione Google Home selezionare le Routine (1)
- 2 Creare una nuova ruotine e inserire su "Aggiungi comandi" (2) la frase che si desidera pronunciare
- 3 Su "+ Aggiungi azione" (3) selezionare "Sfoglia le azioni più usate" (4) e quindi "Regola le scene" (5)
- 4 Selezionare la scena creata su One Smart nella procedura 6.3a.

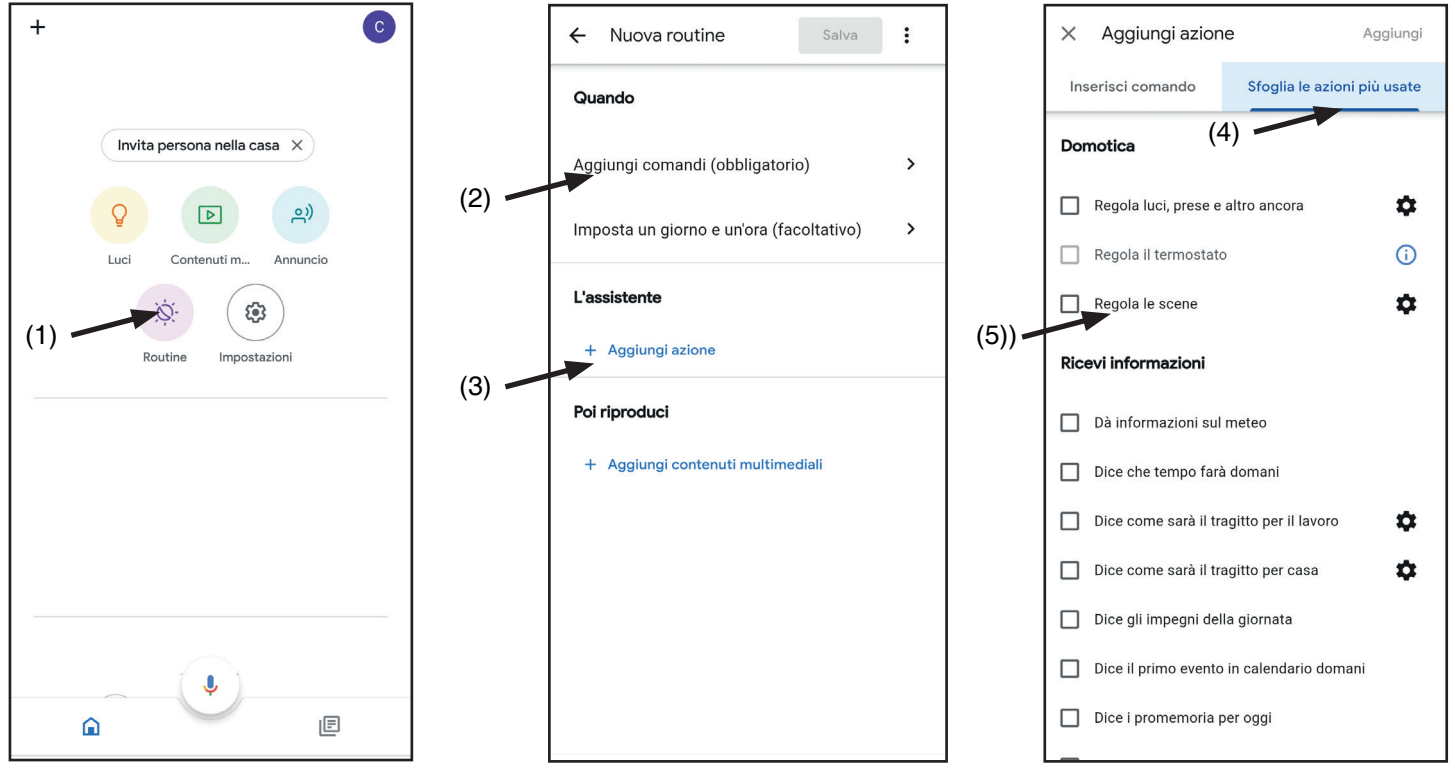

#### 6.3c - CREAZIONE DI UNA ROUTINE SU ALEXA

- 1 Sull'applicazione Alexa selezionare il menù (1)
- 2 Selezionare la voce "Routine" (2) e quindi aggiungerne una nuova

3 - Inserire il nome (3), la frase che si desidera pronunciare (4) e su "aggiungi un azione" (5) selezionare "casa intelligente" e quindi "controlla scenario". Selezionare la scena creata su OneSmart nella procedura 6.3a.

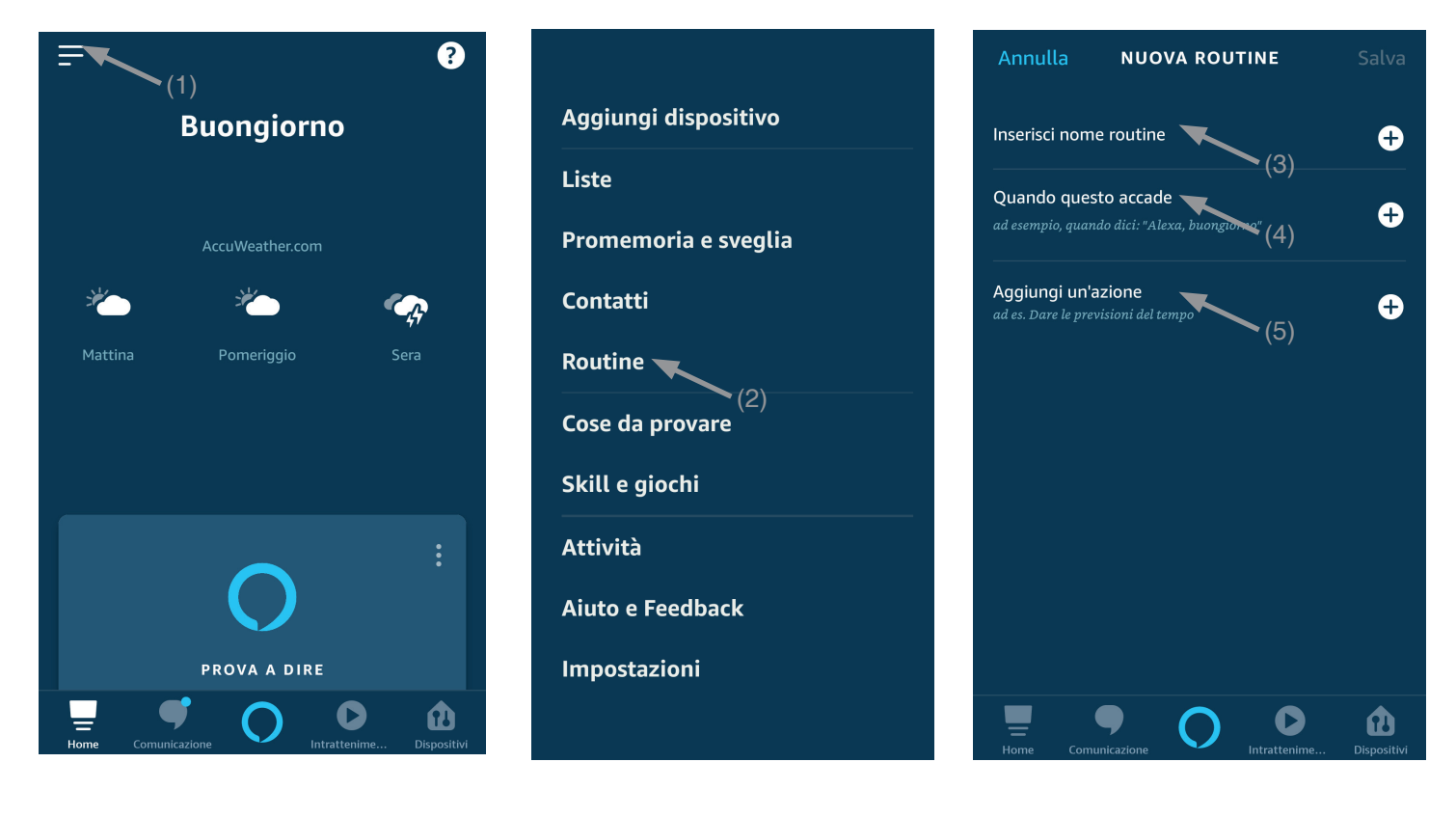

### **7- PROGRAMMAZIONI AVANZATE**

#### **7.1 CONFIGURAZIONE DEI TEMPI DI MANOVRA**

Default: 60 secondi

Con questa procedura si configura il tempo di manovra in apertura e chiusura (tempo massimo impostabile 180 secondi).

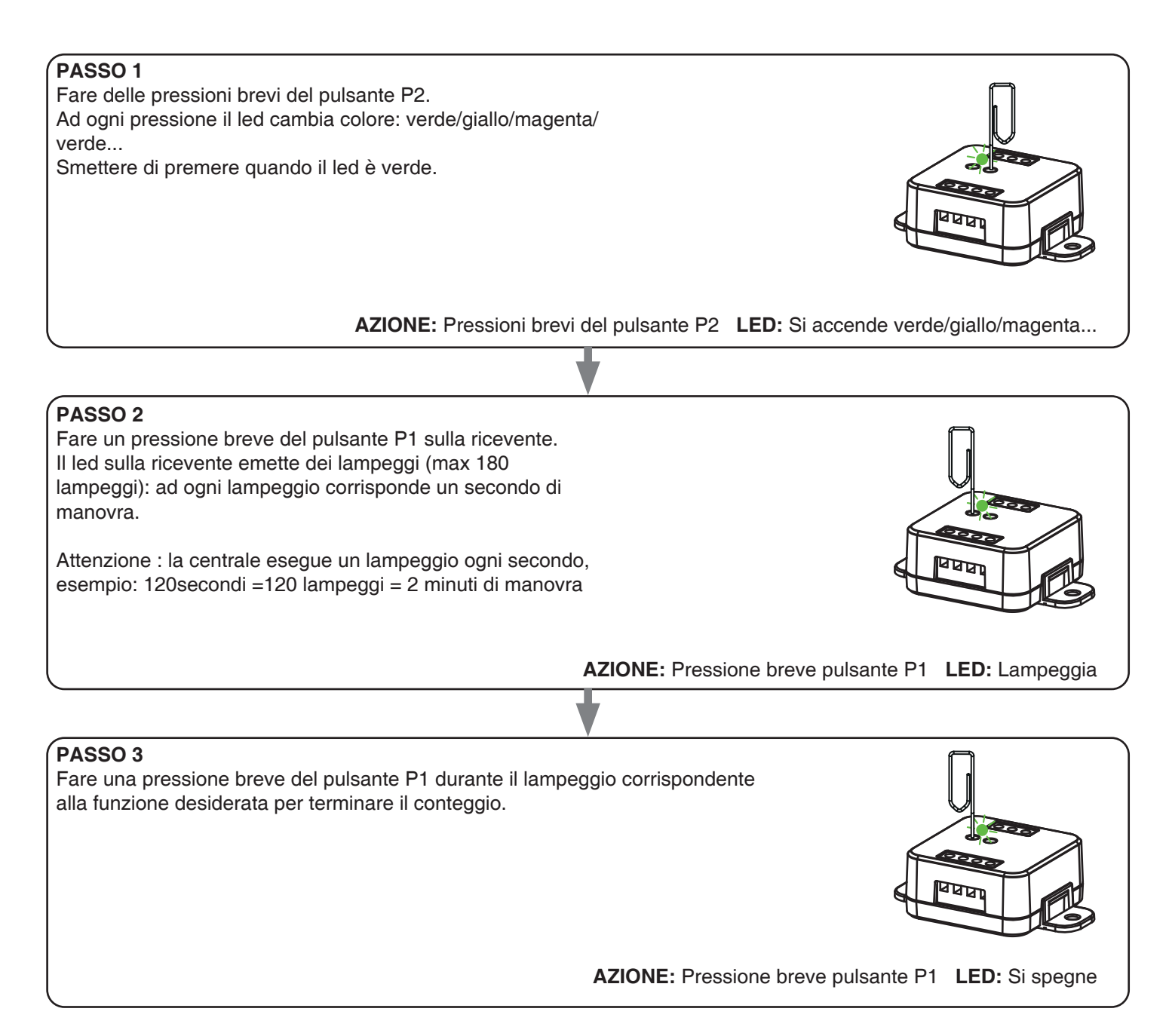

#### **7.2 - PERSONALIZZARE LA FUNZIONE DEL TASTO DEI TRASMETTITORI DI TIPO "WIRELESS BUS"**

Con la seguente procedura è possibile impostare una funzione personalizzata al tasto del trasmettitore della famiglia "wireless bus".

#### PROCEDURA

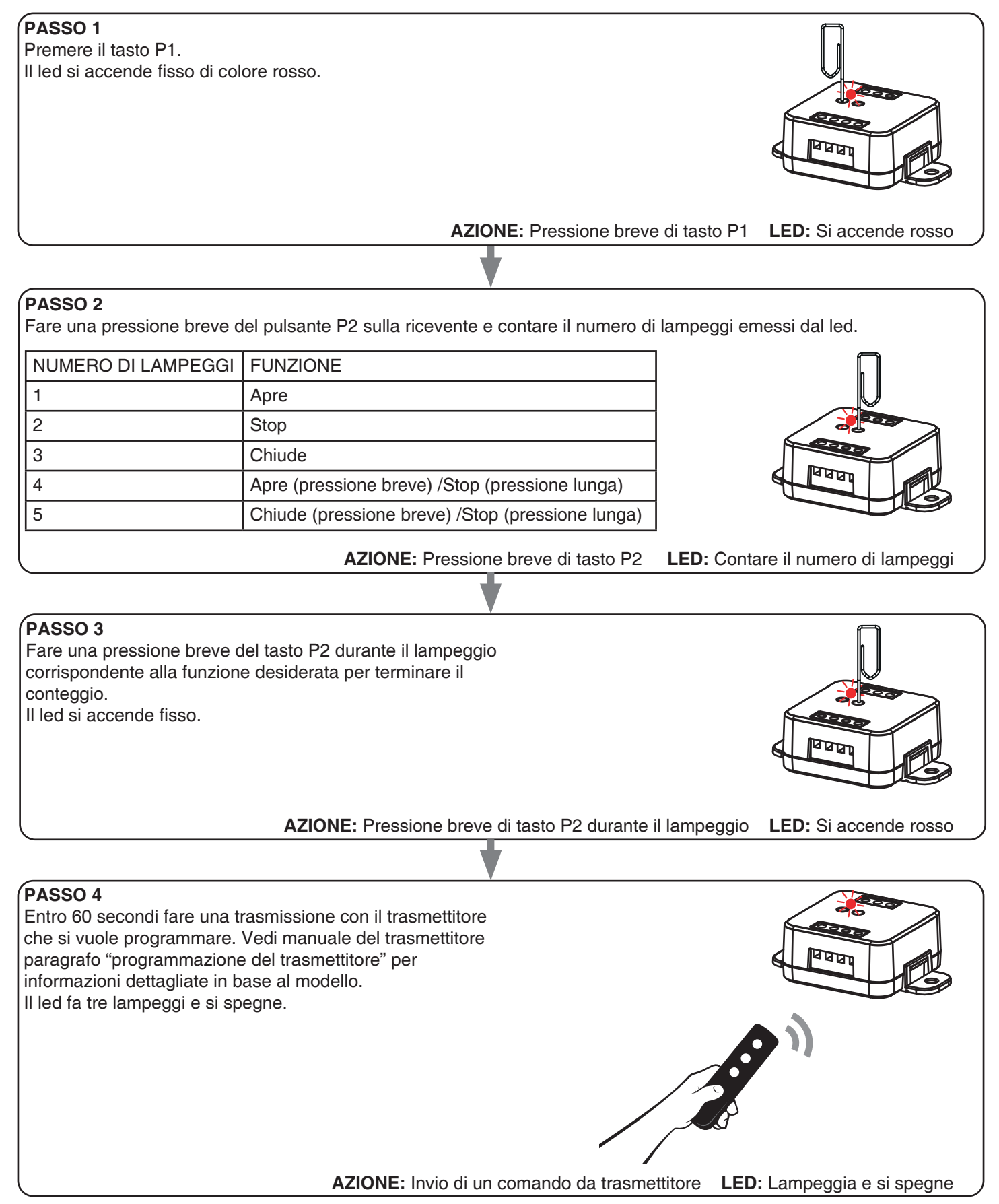

#### **7.3 - CONFIGURAZIONE DEI PULSANTI VIA FILO**

Default: Mono pulsante

Con questa procedura è possibile selezionare la funzione degli ingressi "P1" e "P2 ATTENZIONE: i dispositivi collegati devono essere pulsanti

#### PROOCEDURA:

#### **PASSO 1**

Fare delle pressioni brevi del pulsante P2. Ad ogni pressione il led cambia colore: verde/giallo/magenta/ verde... Rilasciare il tasto quando il led è giallo.

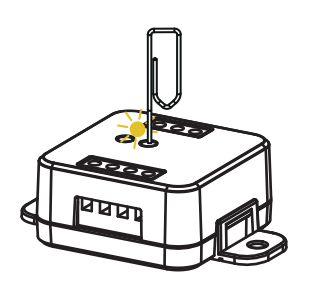

**AZIONE:** Pressioni brevi del pulsante P2 **LED:** Si accende verde/giallo/magenta/verde...

#### **PASSO 2**

Fare un pressione breve del pulsante P1 sulla ricevente e contare il numero di lampeggi emessi dal led.

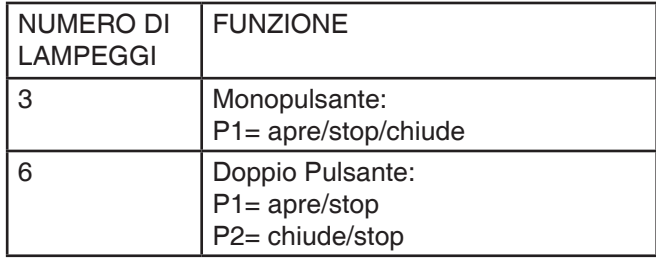

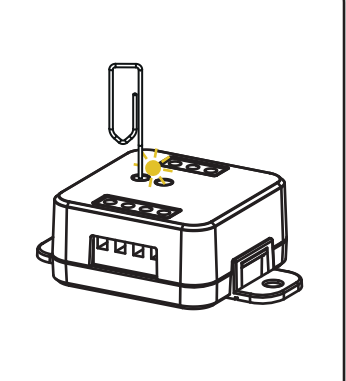

**AZIONE:** Pressione breve pulsante P1 **LED:** Inizia a lampeggiare

#### **PASSO 3**

Per cambiare l'impostazione ripetere la procedura dal punto 1, la centrale eseguirà alternativamente 3 o 6 lampeggi.

#### **7.4 - CONFIGURAZIONE DEL MODO DI FUNZIONAMENTO CON I COMANDI FILARI**

Default: Automatico

Con questa procedura è possibile selezionare il modo di funzionamento tra: automatico: dopo la pressione breve del tasto l'automazione completa il movimento fino al finecorsa uomo presente: l'automazione si muove fino a che il pulsante è premuto

#### PROOCEDURA:

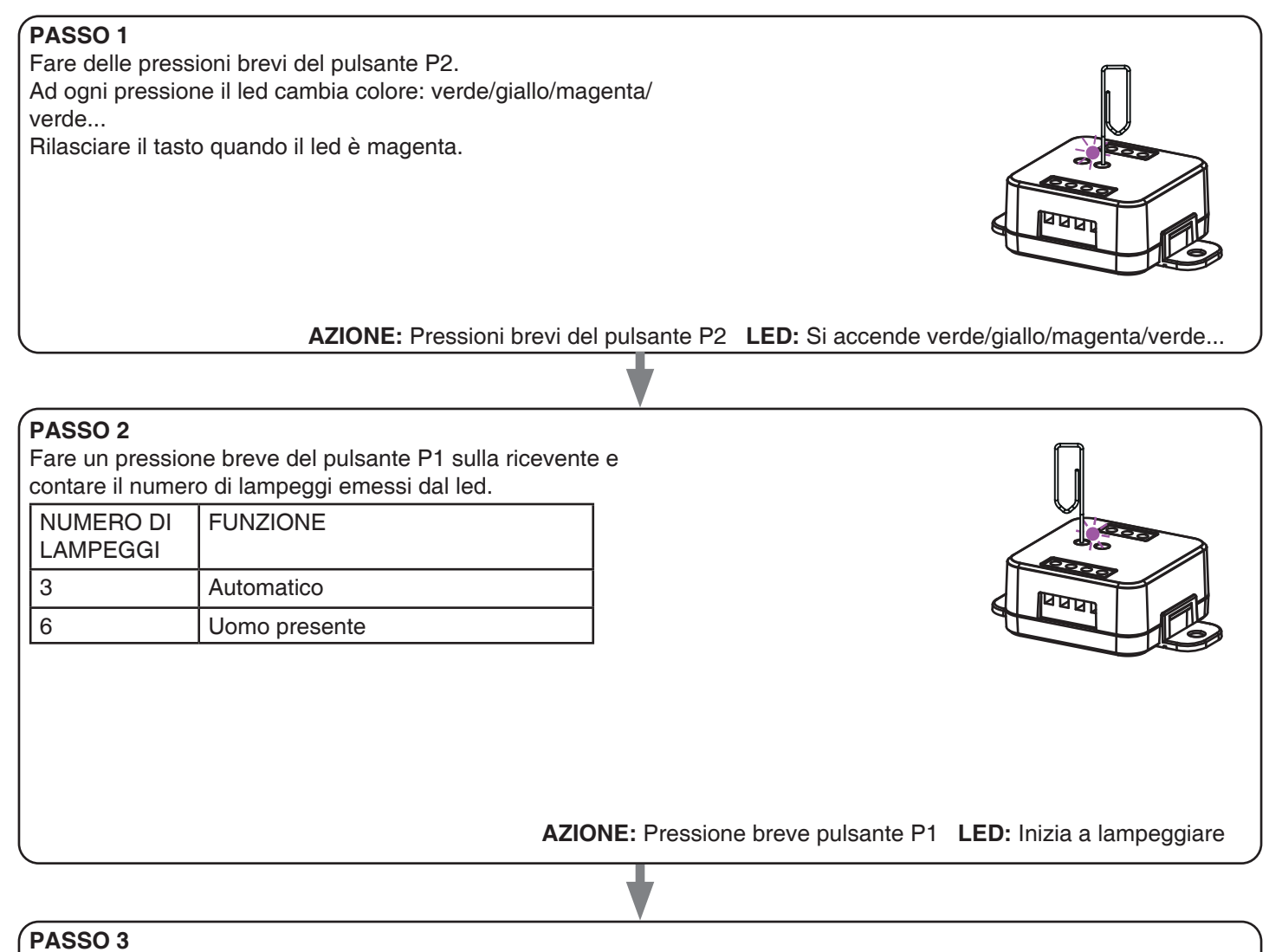

Per cambiare l'impostazione ripetere la procedura dal punto 1, la centrale eseguirà alternativamente 3 o 6 lampeggi.

#### **7.5 - RESET AI PARAMETRI DI FABBRICA**

Con questa procedura si imposta la centrale con i parametri di fabbrica.

ATTENZIONE: l'unico settaggio che non verrà cancellato sarà l'eventuale associazione all'applicazione "OneSmart". Per modificare o eliminare anche questo parametro rifare la procedura.

#### PROCEDURA

# **PASSO 2** Entro 10 secondi fare una pressione breve del tasto P2 per confermare. Il led fa dei lampeggi veloci e si spegne. **PASSO 1** Mantenere premuto il tasto P1 (circa 4 secondi) fino a che il led comincia a lampeggiare di colore rosso. **AZIONE:** Pressione lunga del pulsante P1 **LED:** Lampeggia rosso **AZIONE:** Pressione breve del pulsante P2 **LED:** Lampeggia rosso e si spegne

## **8 - APPROFONDIMENTI**

#### **8.1 - PROBLEMI DI CONNESSIONE DELLA CENTRALE AL ROUTER**

Se si riscontrano problemi di connessione della scheda al router si consiglia di:

#### VERIFICHE PRELIMINARI

- verificare che la rete a cui si sta associando la centrale si 2.4GHz (non 5GHz)
- il cellulare che si utilizza per l'associazione deve essere collegato alla stessa rete su cui si vuole connettere la scheda
- verificare che la password immessa sia corretta

#### OPERAZIONI

- chiudere l'applicazione e rifare la procedura dallo passo 1
- se possibile provare con un cellulare differente

Se il problema non si risolve, è possibile che siano presenti alcune impostazioni nel router che rendono la rete incompatibile con il sistema di controllo.

Per verificare e modificare queste impostazioni è necessario accedere alla configurazione del router, in base alla marca/ modello ciò avviene o da un pc connesso o da un applicazione del produttore, solitamente le informazioni sono presenti in un etichetta sul router stesso.

I parametri da verificare/impostare sono

FREQUENZA DELLA RETE WIFI

Alcuni router generano una rete che in automatico utilizza una frequenza di 2.4GHz o 5GHz in base al device con cui si sta collegando.

Nella fase di configurazione il device è il cellulare che potrebbe utilizzare la frequenza a 5GHz impedendo la comunicazione con la centrale.

È necessario quindi accedere alle impostazioni del router e forzare la rete 2.4GHz o in alternativa creare due reti, riconoscibili dal nome assegnato, a 2.4GHz e 5GHz.

Durante la fase di associazione prestare attenzione a connettere il cellulare alla rete 2.4GHz.

SICUREZZA WIRELESS

Alcuni protocolli di sicurezza impostati nei router non sono compatibili con il sistema.

All'interno delle impostazioni del router verificare ed eventualmente impostare

SICUREZZA WIRELESS:

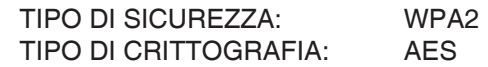

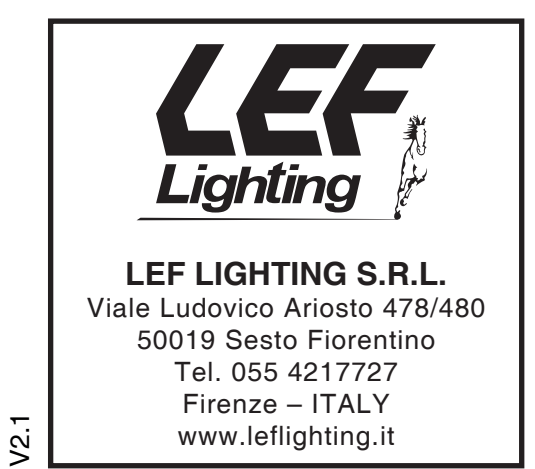

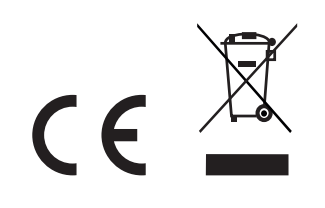